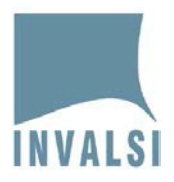

# **LINEA GUIDA**

## **PROCEDURA DI ISCRIZIONE AL PRE-TEST INVALSI**

Il presente documento è inteso come ausilio per l'iscrizione delle scuole e delle classi al pre-test INVALSI. In esso vengono elencati e descritti i passi da seguire in modo sequenziale per finalizzare correttamente la procedura.

## **PASSO 1 - PEC INVALSI**

Accedere all'area riservata utilizzando le proprie credenziali dal sito web INVALSI oppure mediante il seguente link, riportato anche nella PEC: [https://invalsi-areaprove.cineca.it/index.php?get=accesso](https://mailbox.invalsi.it/owa/redir.aspx?C=IaPH1CYS78guOeE62iuJC2RQRwi9Q00hjnHJe1m5wRBtvVvnTWnVCA..&URL=https%3a%2f%2finvalsi-areaprove.cineca.it%2findex.php%3fget%3daccesso).

**Attenzione:** selezionare innanzitutto il ruolo (Dirigente o Segreteria scolastica).

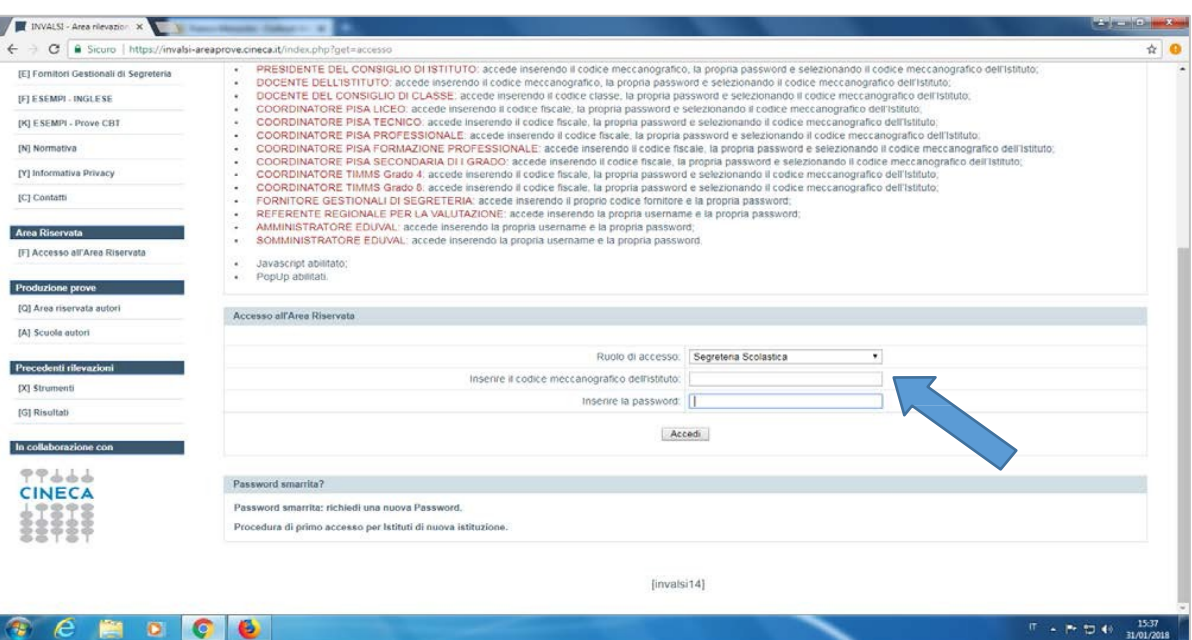

**Figura 1 Accesso all'area riservata**

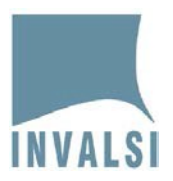

## **PASSO 2 – ACCESSO AREA RISERVATA AL PRETEST**

Entrare nell'area riservata al dirigente o alla Segreteria scolastica e scorrere la pagina fino alla visualizzazione della sezione "*PROGETTO PRETEST*":

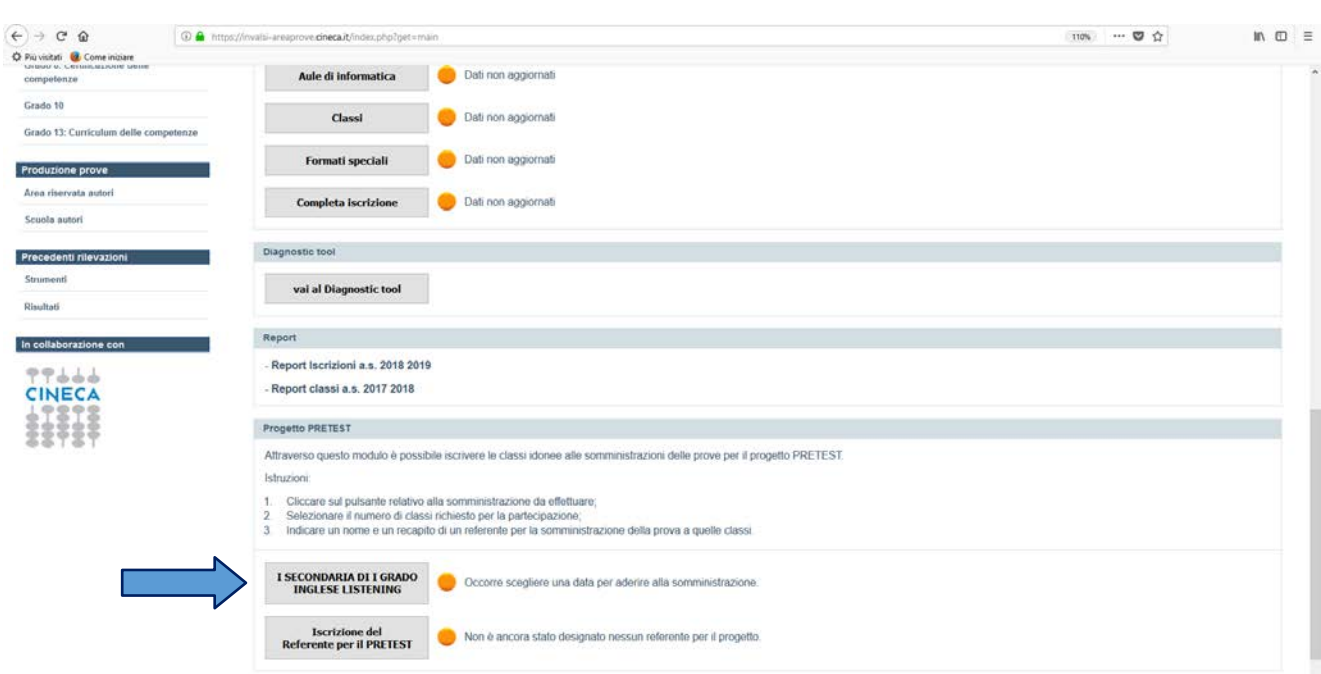

#### **Figura 2 Accesso all'area pretest**

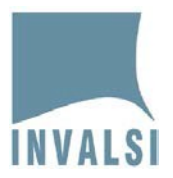

# **PASSO 3 - SCELTA DELLA DATA DEL PRETEST**

Cliccare sul primo pulsante, relativo al tipo di somministrazione da effettuare, per poter selezionare la DATA e le CLASSI partecipanti.

Per selezionare una data, fare click con il mouse su uno dei giorni disponibili (in verde) presenti nel calendario. Non è possibile prenotarsi nei giorni in rosso.

**Attenzione**: ricordarsi di confermare la data scelta tramite il tasto "*Salva data*" in fondo al calendario, come indicato dalla freccia in figura 3.

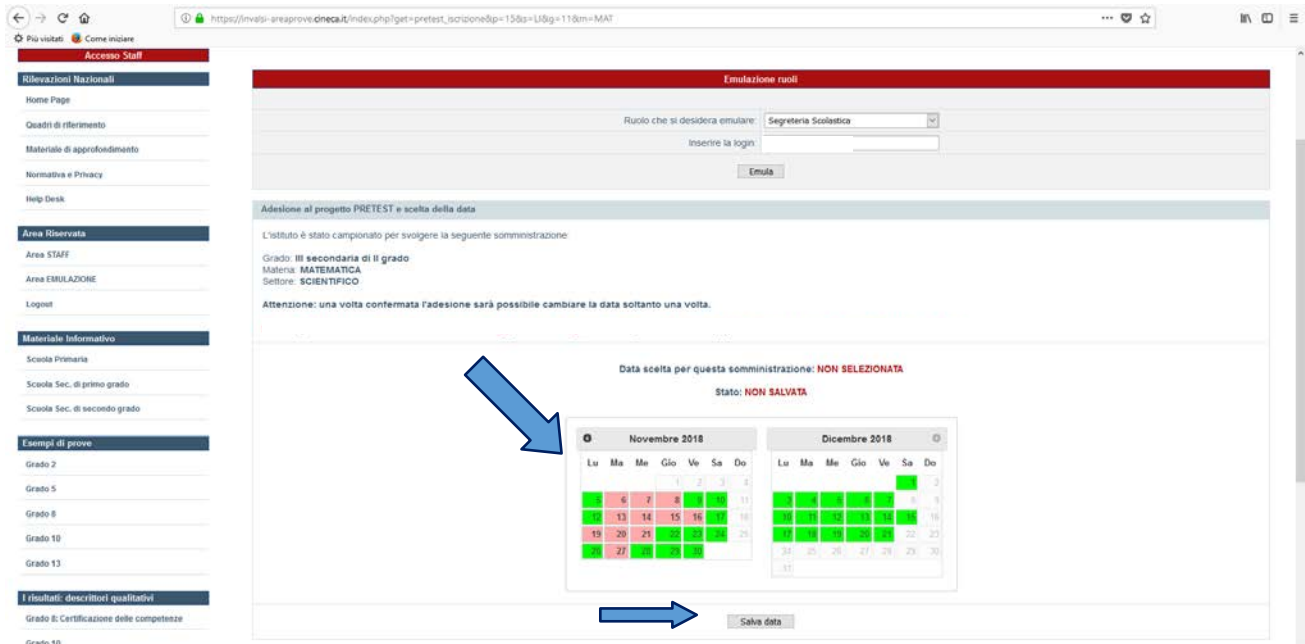

**Figura 3 Selezione data di somministrazione**

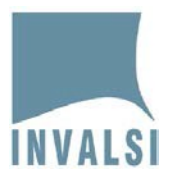

## **PASSO 4 – SCELTA DELLE CLASSI PARTECIPANTI**

Nell'area riservata al pretest, a seguito della selezione della data, è possibile effettuare la scelta delle classi inserendo: l'indirizzo di studi (in caso di scuola secondaria di II grado), il nome della sezione e il numero degli studenti.

Il numero delle classi da selezionare, attraverso l'attivazione della casella corrispondente, deve essere coincidente con il numero di classi riportato nella PEC ricevuta.

**Attenzione**: ricordarsi di confermare la data scelta tramite il tasto "*Salva classi*" in fondo al calendario, come indicato dalla freccia in figura 4.

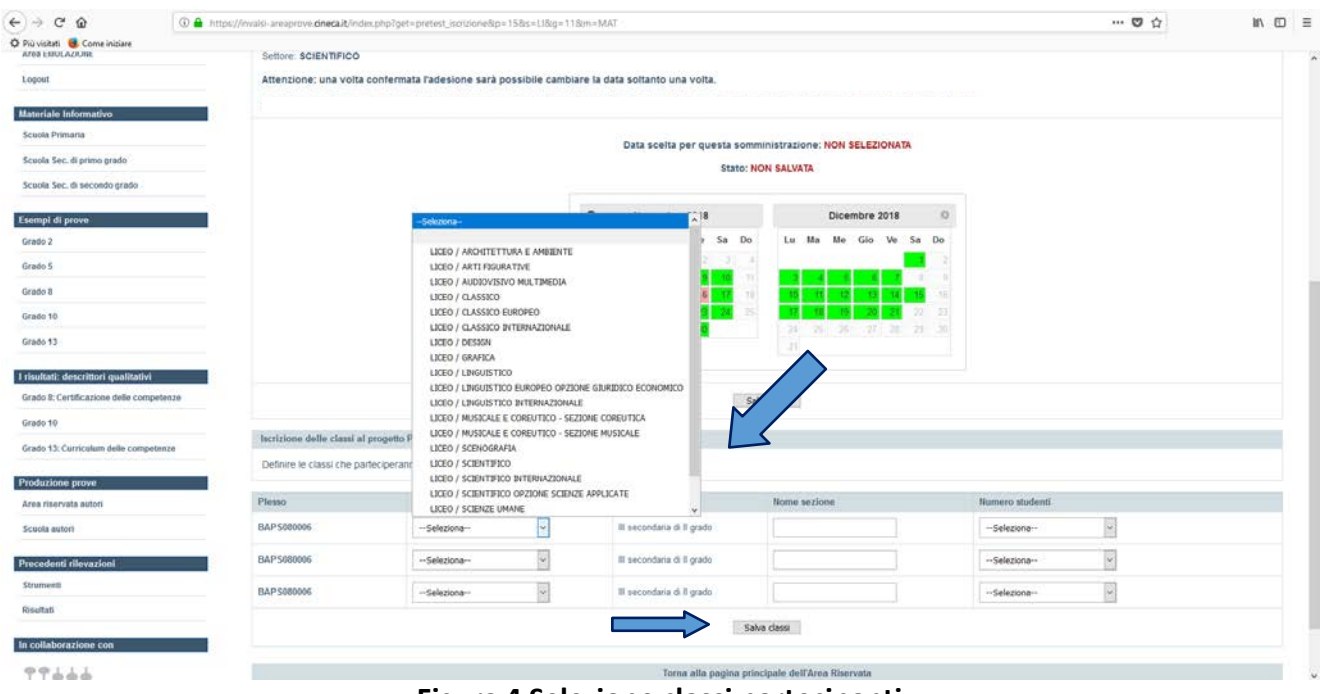

**Figura 4 Selezione classi partecipanti**

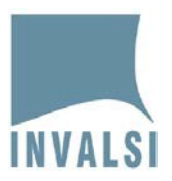

## **PASSO 5 INSERIMENTO DATI REFERENTE PRETEST**

Per inserire i dati del referente è necessario tornare alla pagina principale dell'area riservata alla segreteria/dirigente scolastico e cliccare su "*Iscrizione del referente per il PRETEST*".

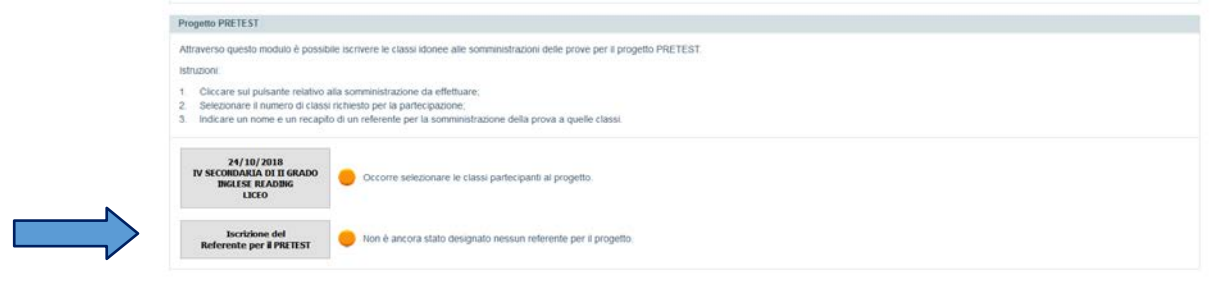

**Figura 5a Iscrizione referente PRETEST**

Una volta entrati nell'area del referente PRETEST vanno inseriti tutti i dati personali del referente e completata l'operazione cliccando su "*Salva Referente*"

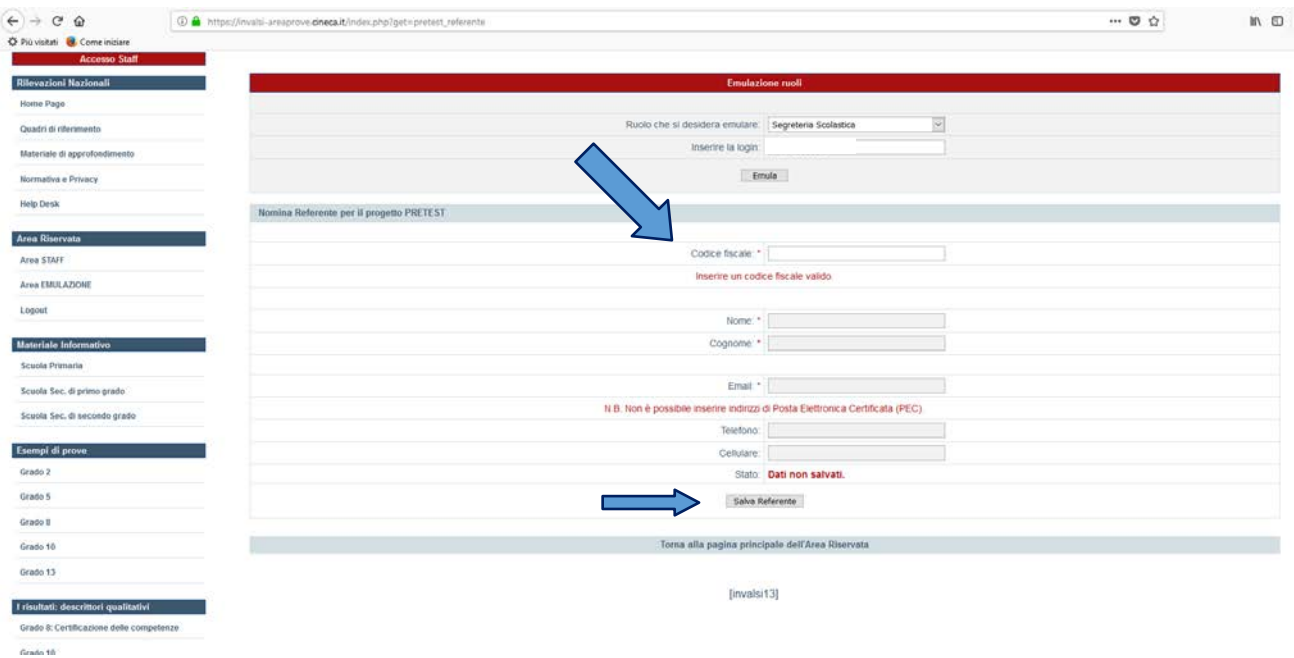

**Figura 5b Iscrizione referente PRETEST**

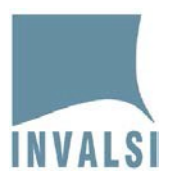

# **PASSO 6 – VERIFICA FINALE DI CORRETTA ISCRIZIONE**

Per verificare che tutto sia stato eseguito correttamente, è necessario tornare alla pagina principale dell'area riservata alla Segreteria/dirigente scolastico e accertarsi che gli indicatori siano diventati di colore verde come indicato in figura 6.

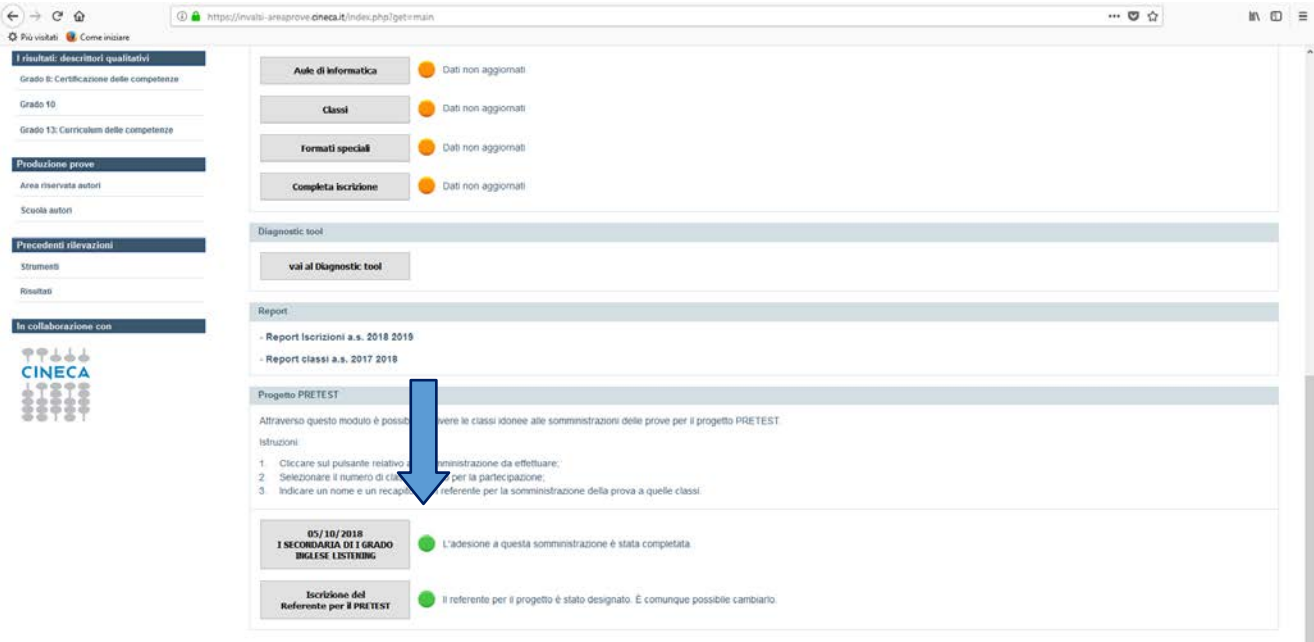

**Figura 6 Verifica finale**